## Инструкция по настройке окружения для сдачи теста в режиме SAFF FXAM BROWSER

### Алгоритм действий

В случае возникновения проблем, пишите в сообщения сообщества сообщества ВК «Техподдержка СПХФУ» (https://vk.com/optito).

ВНИМАНИЕ! Перед установкой отключите антивирус. Он может блокировать части программы и дальнейшее использование браузера будет невозможно.

#### Быстрый переход:

- √ Установка и настройка в операционной системе Windows
	- √ Установка и настройка в операционной системе MacOS
	- V Проблемы с антивирусом ESET NOD32

<span id="page-0-0"></span>Установка и настройка в операционной системе Windows

- 1. Авторизуйтесь в системе по ссылке: https://edu-spcpu.ru/
	- 1.1. В появившемся окне введите свои корпоративные логин и пароль

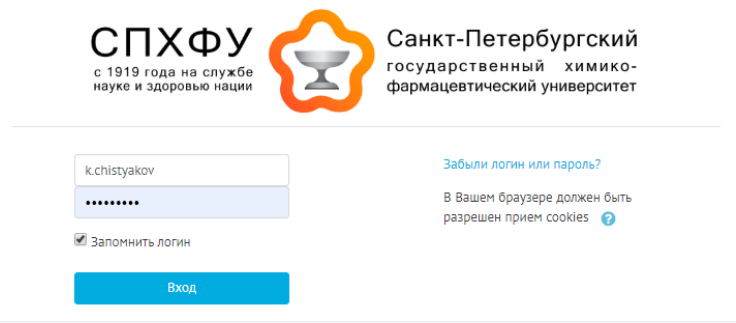

2. Перейдите в курс где планируется сдача контрольных мероприятий

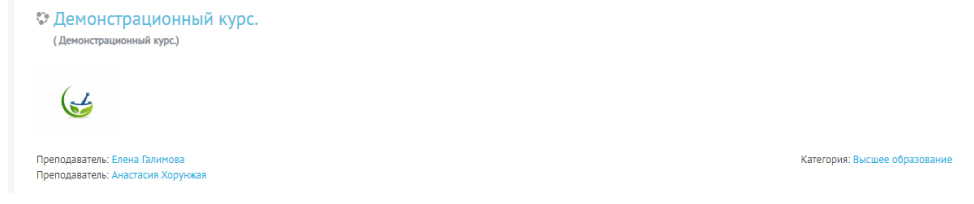

3. Выбираем элемент курса «Техническая подготовка к сдаче контрольных мероприятий»

Техническая подготовка к сдаче контрольных мероприятий **Настройка SafeExamBrowser** 

 $\Box$ 

4. На открывшейся странице скачиваем программу «SafeExamBrowser» (ссылка под номером 1), затем файл настроек для данного ПО (ссылка под номером 2)

ВНИМАНИЕ! Данные для настройки SafeExamBrowser

Ссылка на скачивание браузера для Windows **1** Ссылка на скачивание браузера для MacOS **3 2**Ссылка на скачивание файла настроек

- 5. Скаченное приложение по ссылке 1, под именем «seb.exe», необходимо скачать, запустить и установить, но не запускать сам SafeExamBrowser, до выполнения пункта 6.
- 6. Скачайте файл spcpu.seb (Последний в списке, ссылка под номером 2) нажатием левой кнопки мыши на файл.
	- 6.1. Найдите скачанный файл в «загрузках»

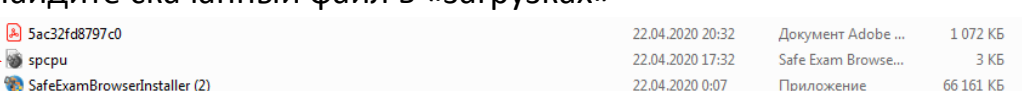

6.2. Откройте файл двойным нажатием левой кнопкой мыши на него. Браузер импортирует настройки, о чем высветится сообщение:

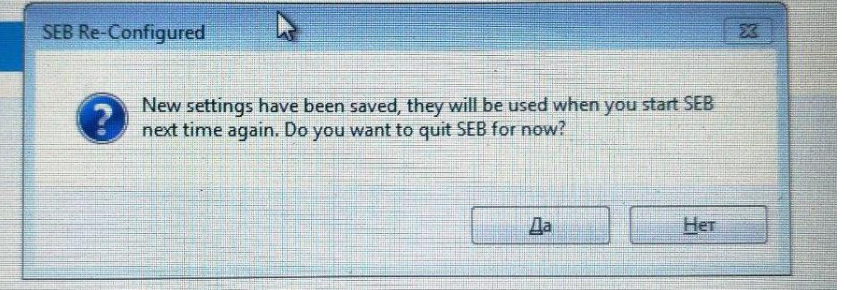

- 7. Запустите SafeExamBrowser.
- 8. Войдите в систему через SafeExamBrowser, используя свои данные

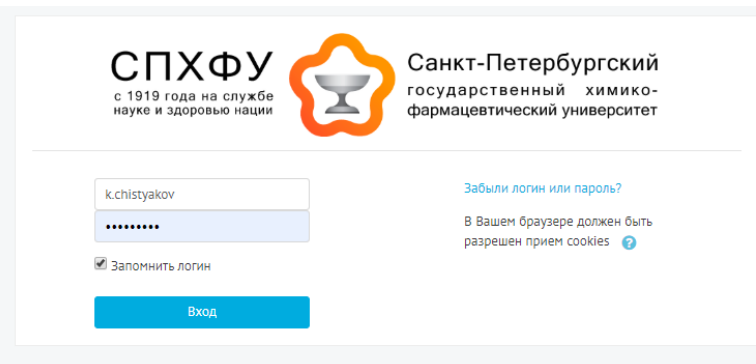

9. Зайдите в соответствующий курс, где необходимо пройти тестирование, и выберите «Тестовое задание»

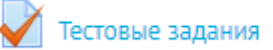

10.Начните тестирование по дисциплине, нажав кнопку «Начать тестирование»

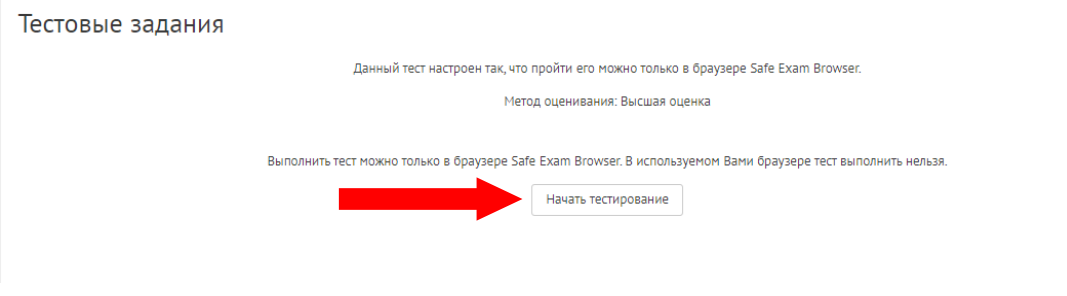

#### <span id="page-3-0"></span>**Установка и настройка в операционной системе macOS** (Для версий macOS 10.15, 10.14, 10.13, 10.12, 10.11)

- 1. Авторизуйтесь в системе по ссылке: [https://edu-spcpu.ru/](https://edu-spcpu.ru/login/index.php)
	- 1.1. В появившемся окне введите свои корпоративные логин и пароль

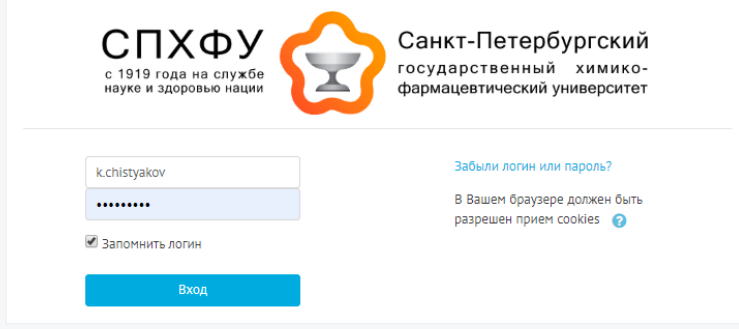

2. Перейдите в курс где планируется сдача контрольных мероприятий

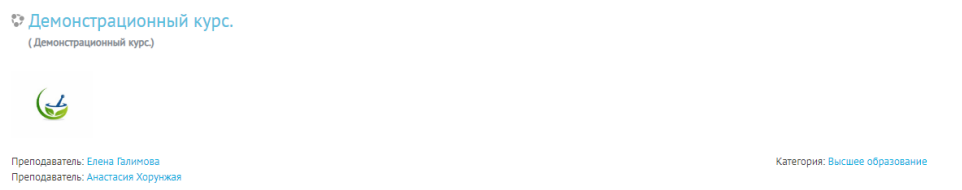

 $\Box$ 

3. Выбираем элемент курса «Техническая подготовка к сдаче контрольных мероприятий»

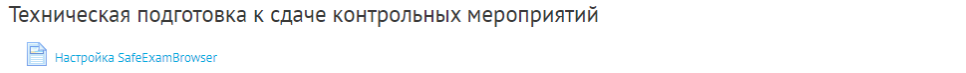

4. На открывшейся странице скачиваем программу «SafeExamBrowser» (ссылка под номером 3), затем файл настроек для данного ПО (ссылка под номером 2)

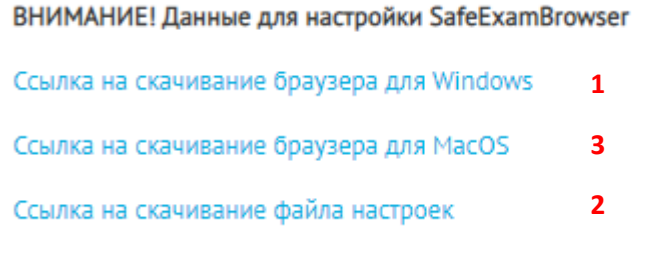

5. Скаченное приложение по ссылке 3, под именем «seb.dmg», (программа по итогу должна находиться в папке «Загрузки»).

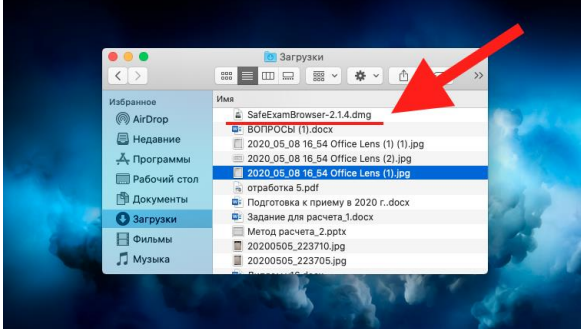

Запустите его двойным щелчком, после установки не запускайте установленный браузер до выполнения пункта 6. (Программа по итогу должна находиться в папке «Applications»)

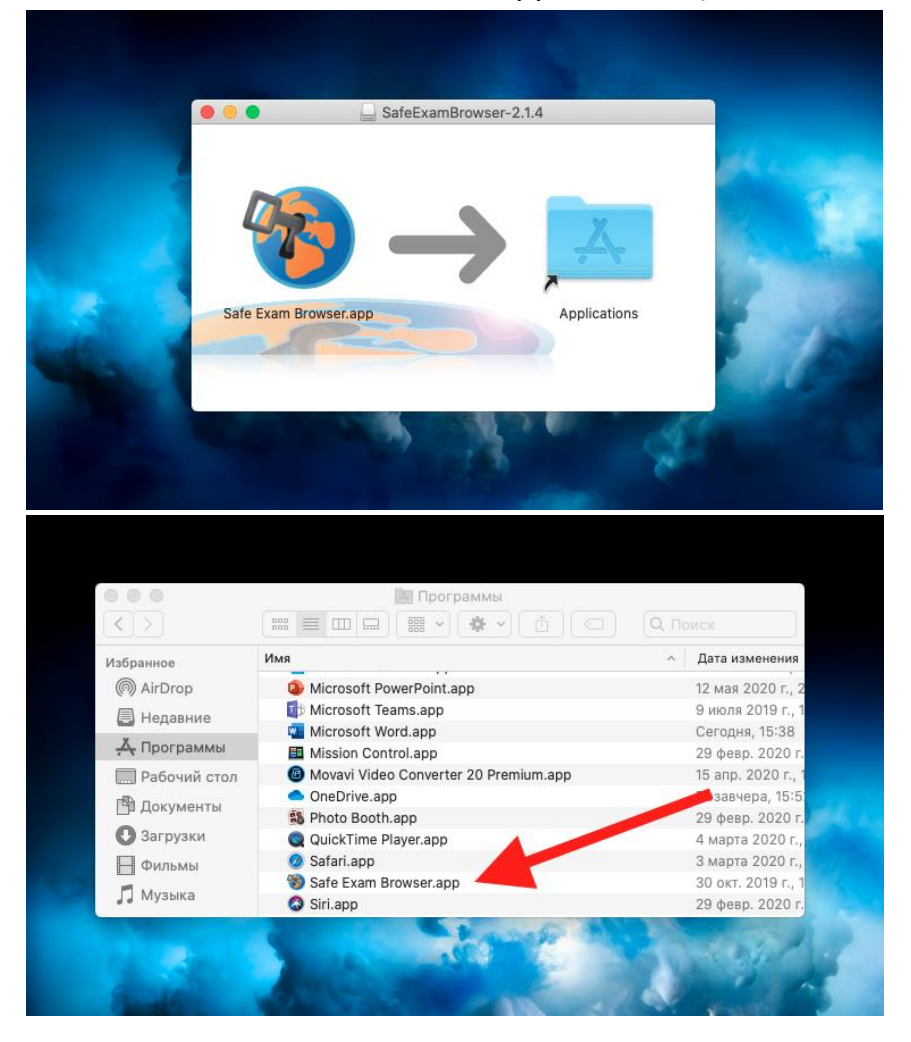

6. Скачайте файл spcpu.seb (Последний в списке, ссылка под номером 2) нажатием левой кнопки мыши на файл.

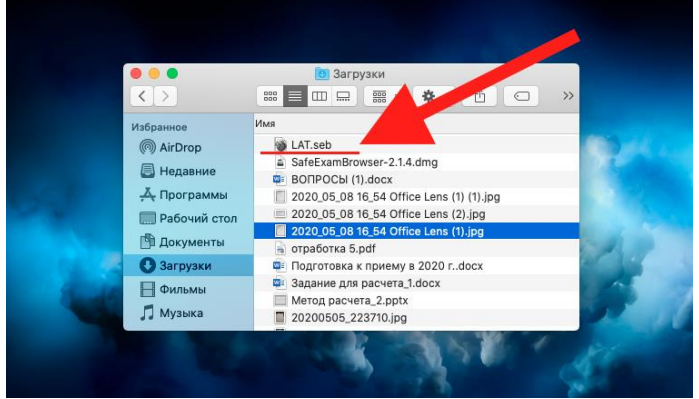

6.1. Найдите скачанный файл в «Downloads»

6.2. Откройте файл двойным нажатием левой кнопкой мыши на него. Браузер применит настройки, о чем будет написано в диалоговом окне.

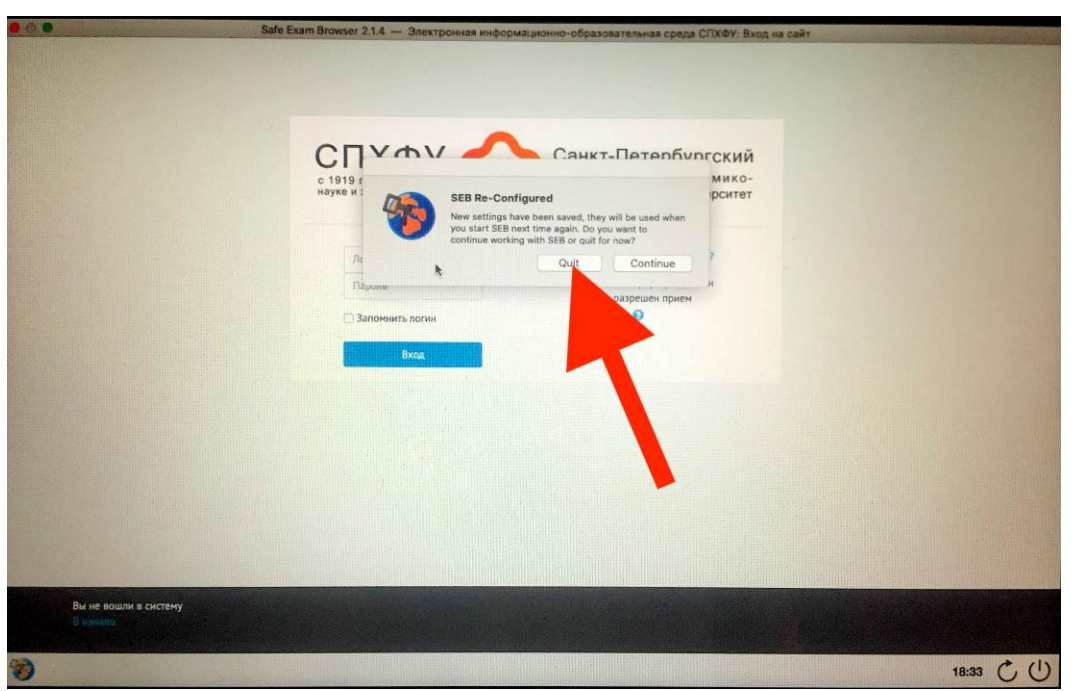

После применения настроек нажимаем кнопку «Quit» и выходим из браузера.

7. Запустите SafeExamBrowser.

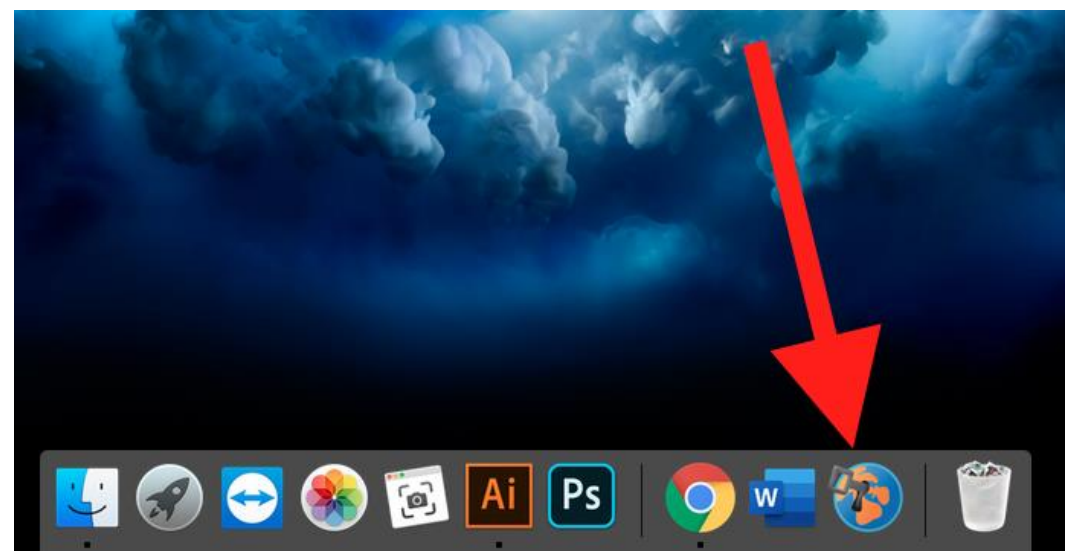

8. Войдите в систему через SafeExamBrowser, используя свои данные

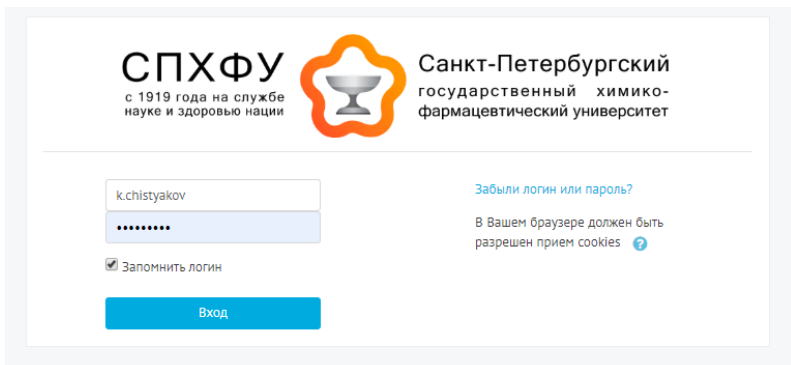

9. Зайдите в соответствующий курс, где необходимо пройти тестирование, и выберите «Тестовое задание»

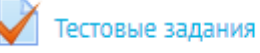

## 10.Начните тестирование по дисциплине, нажав кнопку «Начать тестирование»

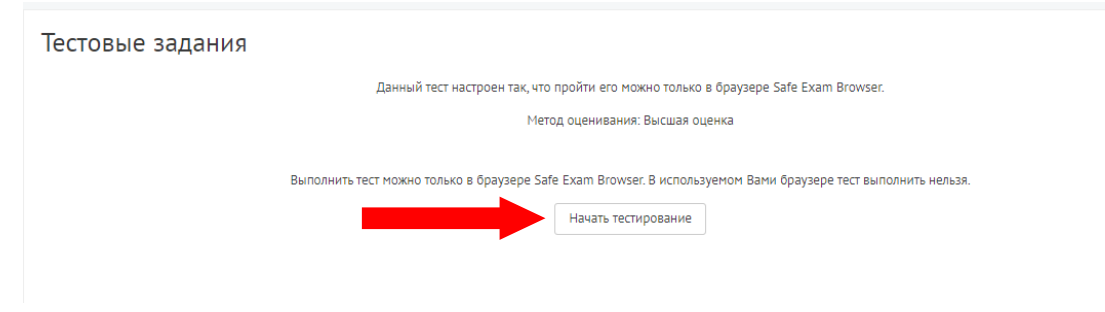

# <span id="page-7-0"></span>ЧТО ДЕЛАТЬ ЕСЛИ У ВАС УСТАНОВЛЕН ESET NOD ANTIVIRUS

Если у Вас установлен данный антивирус, Вам необходимо его отключить.

Однако, даже отключив защиту в реальном времени, при установке и открытии Safe Exam Browser Вы можете увидеть сначала предупреждение, где написано, в чем состоит проблема (рис.1)

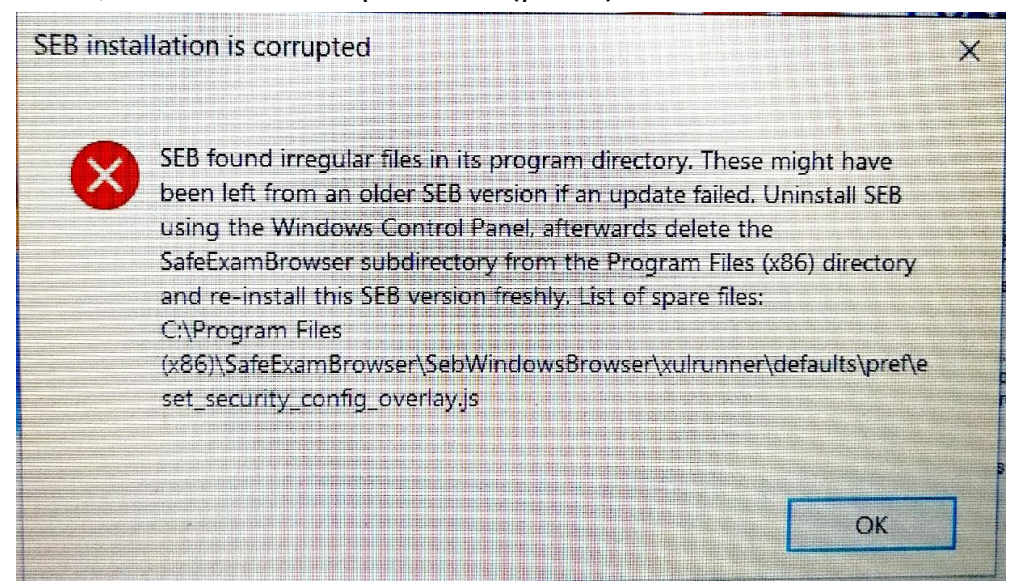

Рис.1

# Когда Вы нажмете ОК, увидите ошибку с кодом "SEC ERROR UNKNOWN ISSUER" (рис.2)

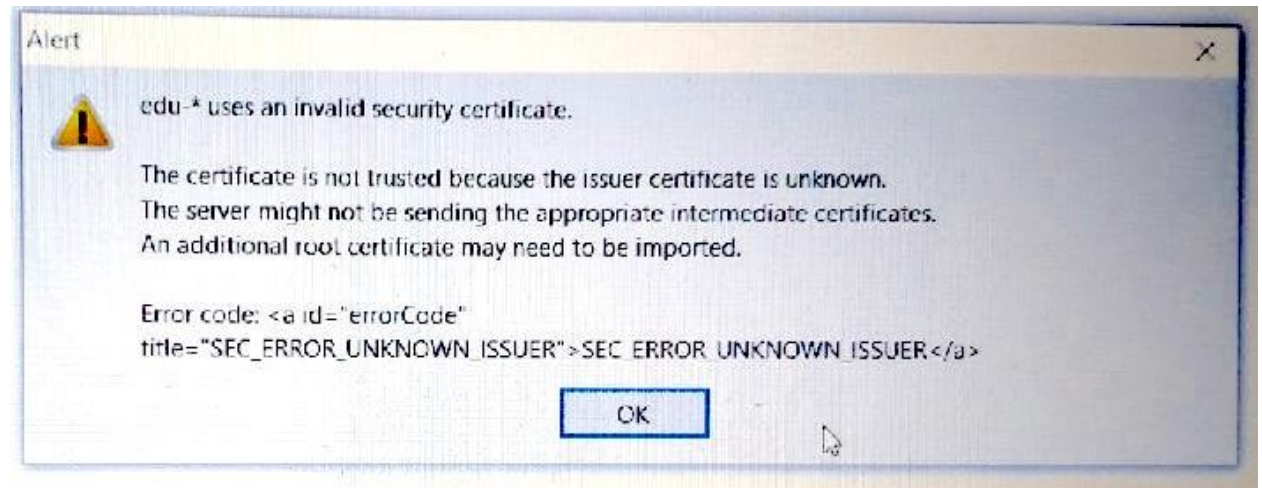

Рис.2

<span id="page-8-0"></span>Чтобы устранить данную проблему Вам нужно обратиться к инструкции:

1. Перед установкой SEB Вам следует проверить настройки ESET NOD. Открываем ESET и нажимаем поле **Настройка** (рис. 3)

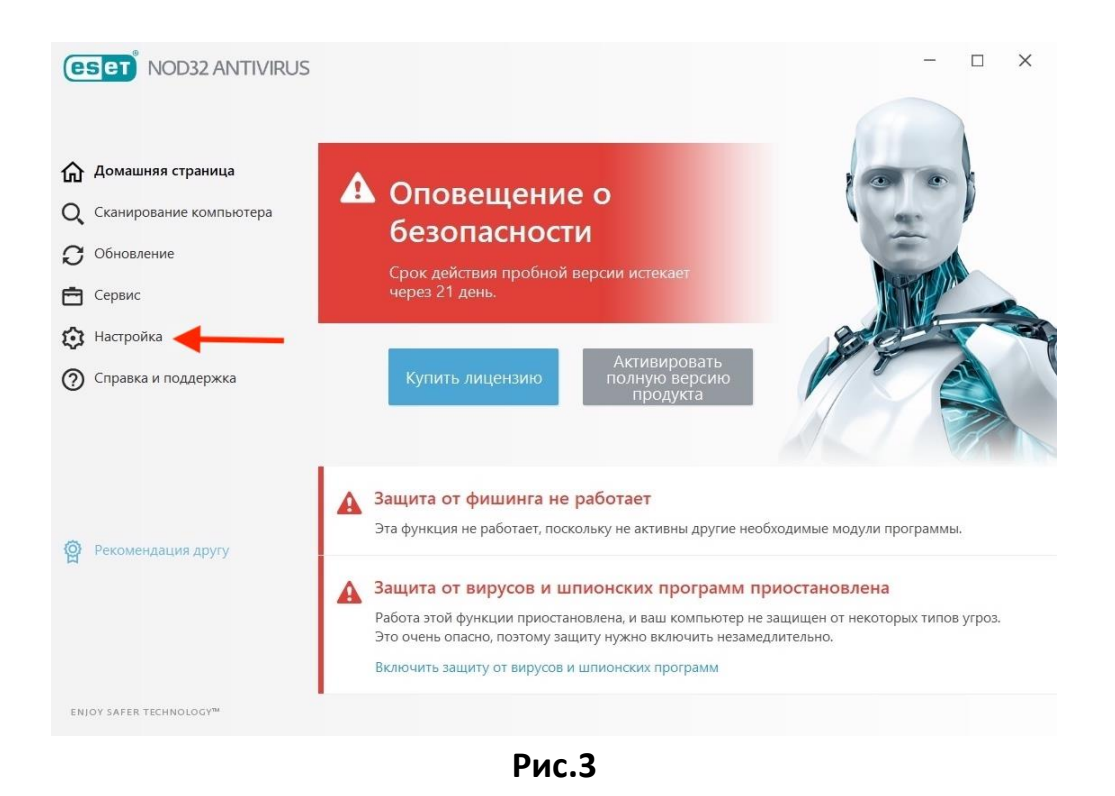

2. В открывшихся настройках смотрим в правый нижний угол и открываем **Дополнительные настройки** (рис.4)

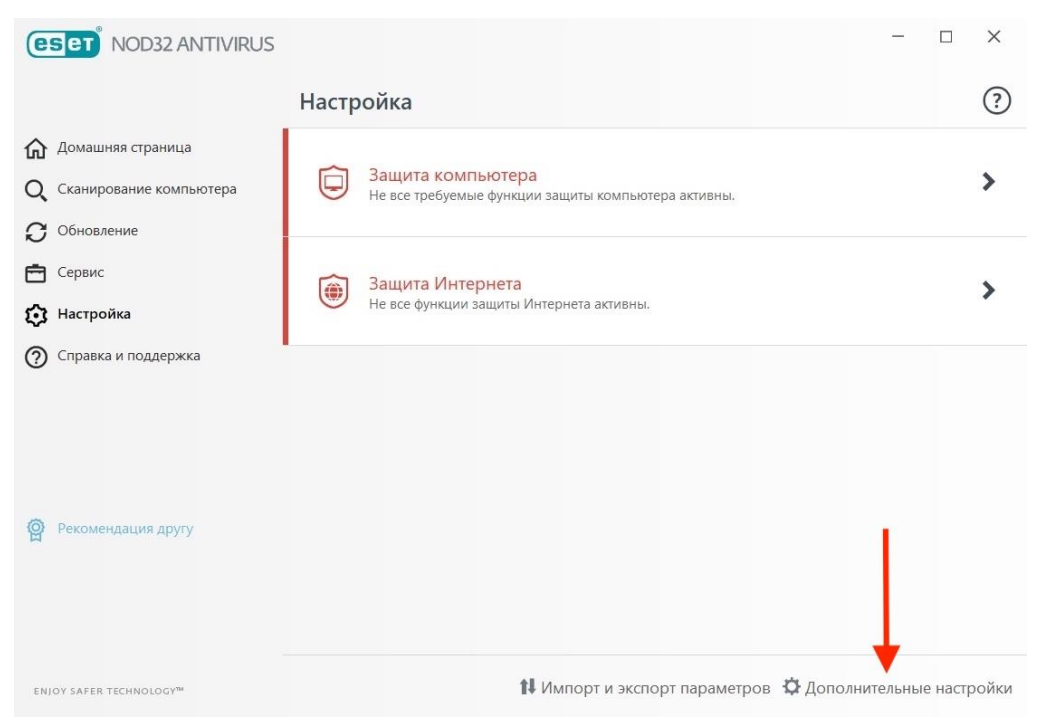

**Рис.4**

3. В меню слева открываем пункт **Интернет и электронная почта** (рис. 5)

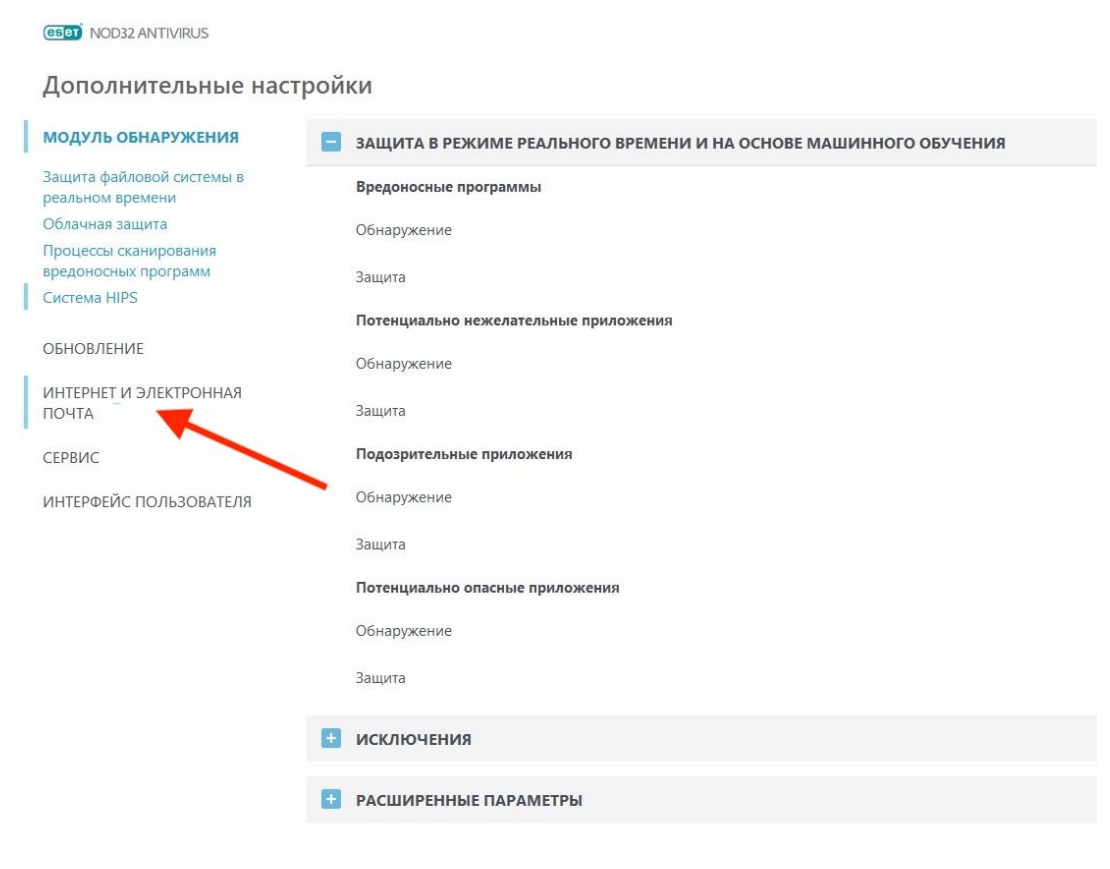

**Рис.5**

4. В открывшемся окне справа разворачиваем **пункт SSL/TLS** и отключаем первый тумблер (рис. 6)

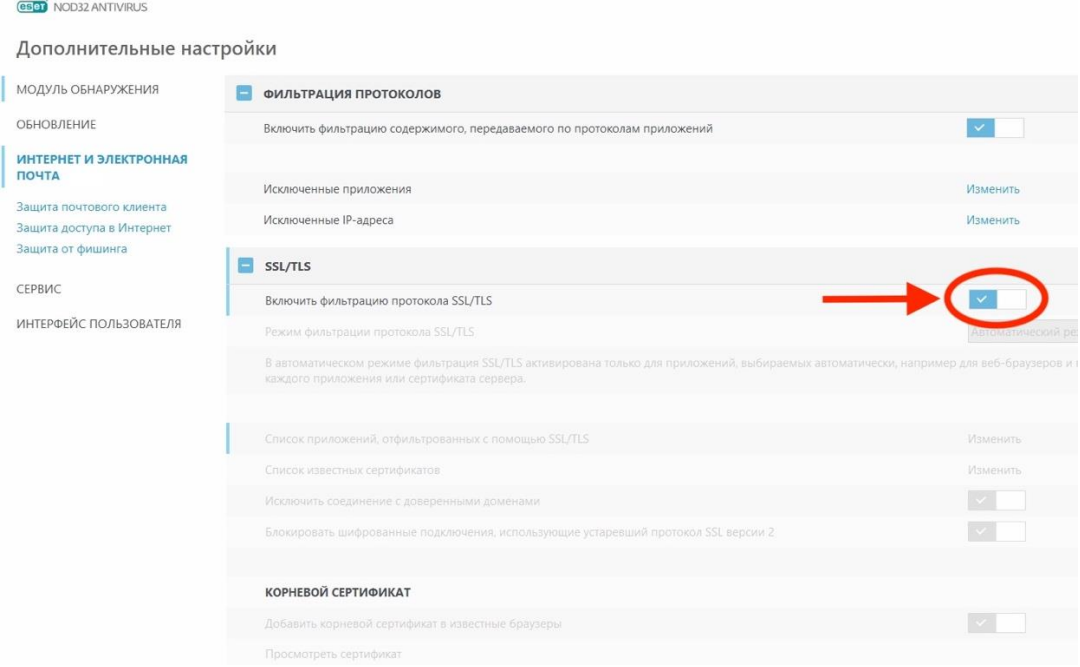

**Рис.6**

5. Нажимаем кнопку ОК, чтобы сохранить настройки (рис. 7)

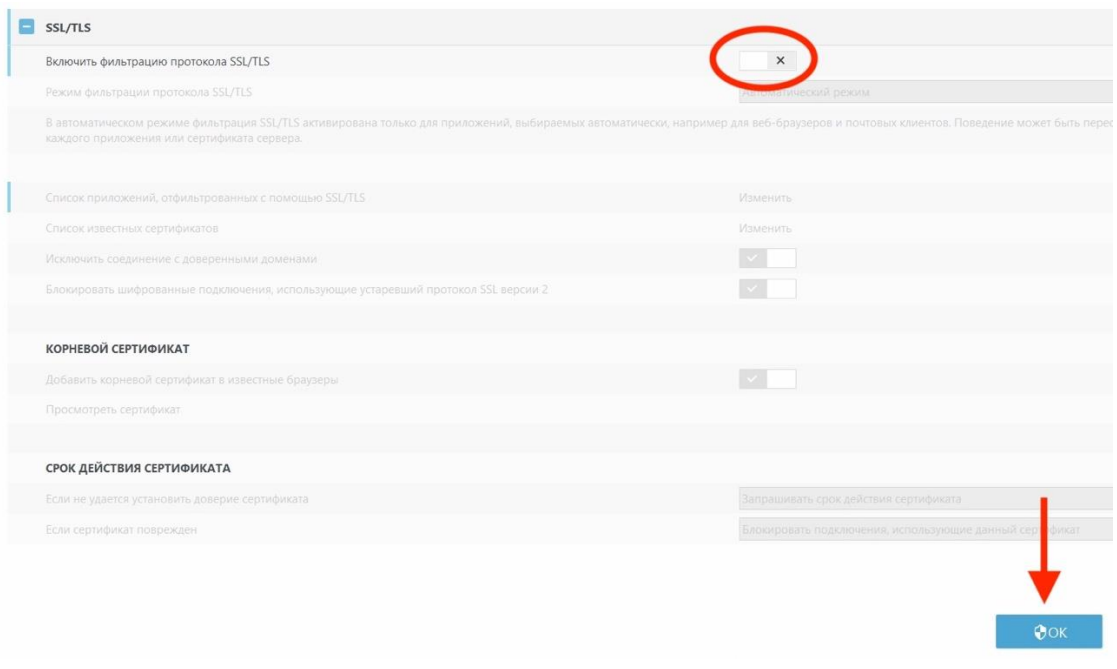

Рис.7

6. Теперь можно устанавливать Safe Exam Browser.

Если Вы уже установили SEB и у Вас появилось предупреждение (рис. 1), а затем ошибка (рис.2)

- 7. Удалите SEB (Панель управления -> Программы и компоненты, в списке находите Safe Exam Browser и нажимаете кнопку удалить)
- 8. Откройте проводник, на диске С найдите папку Program Files(x86), найдите и откройте папку SafeExamBrowser, далее папку xulrunner, далее defaults, затем pref. Или просто в поисковой строке проводника введите: C:\Program Files(x86)\SafeExamBrowser\xulrunner\defaults\pref Из папки pref удалите файл eset security config overlay.js После данных действий переходите к пункту 1 данной инструкции и

измените настройки ESET NOD.